# Auto Care Software

Version 14.00

# PREMIUM MANUAL

www.autocaresoftware.com.au

### **Contents**

| BUSINESS INTERNET BANKING MODULE                                                                                                    | 3                                        |
|----------------------------------------------------------------------------------------------------|------------------------------------------|
| SETTING UP THE BUSINESS INTERNET BANKING MODULE         Entering Bank Details into Auto Care Software         Entering Your Suppliers' Bank Details         Entering Creditors' Bank Details in the Make a Payment Module         Entering Your Employees' Bank Details         PROCESSING PAYMENTS BY INTERNET BANKING         Supplier Payment Module         Make a Payment Module         Payroll Module         Creating Business Internet Banking Transfer File         Saving a Business Internet Banking File         Deleting a Business Internet Banking File | 4<br>7<br>7<br>8<br>10<br>10<br>11<br>13 |
| SMS MODULE                                                                                                    | . 16                                     |
| Receiving SMS Messages<br>Sending and Receiving SMS Messages on Customer Invoice                                                                                                    | 18<br><b> 19</b>                         |
| INTERNAL WORKSHOP JOB MODULE (IWJ)                                                                                                    | . 21                                     |
| ACTIVATING THE INTERNAL JOB MODULE.<br>Card File Set-up (initially only)<br>Creating Stock Codes for Internal Jobs<br>USING THE INTERNAL JOB MODULE<br>Warranty / Build ID Numbers<br>Invoicing Internal Job Products<br>Return or re-work of an Internal Job Item.                                                                                                    | 21<br>22<br><b>22</b><br>24<br>24<br>24  |
| COST CENTRES                                                                                                    | . 27                                     |
| <ul> <li>Configuring your cost of sales accounts</li></ul>                                                                                                    | odes<br>28                               |
| JOB/TIME RECORDING AND REPORTS MODULE                                                                                                    | . 32                                     |
| REQUIREMENTS AND SET UP<br>GENERAL OPERATION AND REPORTING<br>Job / Time Report by Technicians<br>Job / Time Report by Jobs<br>Job / Time Report by Job Number<br>Productivity report by Employee and/or Department                                                                                                    | 41<br>42<br>43                           |

#### INTRODUCTION

Auto Care Software Version 14 Premium is an advanced form of Auto Care Software Version 14. This comprehensive package has all the modules included in Auto Care Software 14. In addition it provides you with the following new features:

- Business Internet Banking module
- Send and Receive SMS text messages (conditions apply)
- Internal Jobs module
- Option to create Cost Centres
- Job Time Recording module.

#### **Business Internet Banking Module**

Business Internet Banking is for you if you have Internet access and you would like to pay your suppliers and employees electronically without too much hassle. Auto Care Software will create a standard data file with all payment transactions. All banks and financial institutions in Australia accept this data file. It can contain up to 500 credits (payments). You can login to your Bank website and upload the transaction file you have just created. If you have dozens of transactions at the end of the month or any other time, this module will save you considerable time.

To use this module you need to have a contract with your bank, which specifies the account or accounts you will use for fund transfers. You can use accounts held at different financial institutions.

Your bank or financial institution will provide you with a *Direct Entry* user ID and a Bank Code. You have to enter them in Auto Care Software.

#### Setting up the Business Internet Banking Module

On the main menu screen select "SYSTEM". Click "System Setup" and select "System3" page. Tick on the "Business Internet Banking" check box to turn this feature on. Click "Exit" to return to the main menu screen.

| System S                | System Setup                                                          |              |             |         |          |           |       |  |  |  |
|-------------------------|-----------------------------------------------------------------------|--------------|-------------|---------|----------|-----------|-------|--|--|--|
| Debtors 1               | Debtors 1 Debtors 2 Debtors 3 Debtors 4 Stock Creditors Booking Ledge |              |             |         |          |           |       |  |  |  |
| Bank Reconciliation     |                                                                       |              |             |         |          |           |       |  |  |  |
| Bank de                 | Bank deposit slip start date 25/07/2011                               |              |             |         |          |           |       |  |  |  |
| OBar                    | k Reconc                                                              | iliation sta | rts from fi | rst pay | ment ma  | de or rec | eived |  |  |  |
| <ul> <li>Bar</li> </ul> | k Reconc                                                              | iliation sta | rt from op  | ening b | alance d | ate       |       |  |  |  |
|                         |                                                                       |              |             |         |          |           |       |  |  |  |
|                         |                                                                       |              |             |         | Enter De | epartment | S     |  |  |  |
| Busin                   | ness Interr                                                           | net Bankin   | g ON        |         |          |           |       |  |  |  |

On the main menu screen select "SYSTEM". Click "Operators and Passwords" and select the operator who is permitted to use this module. Tick the "Internet Banking" check box for this operator. Click "Exit" to return to the main menu screen.

| <u>v</u> 0 | perators                             |           |       |
|------------|--------------------------------------|-----------|-------|
|            | Operator: PETER                      | Password: | 2     |
|            |                                      |           |       |
|            | Permit name                          |           | State |
|            | Bank Deposit Slip                    | ```       |       |
|            | <ul> <li>Internet Banking</li> </ul> | -         |       |
|            | Internet Banking                     |           |       |
|            | - Inventory                          |           |       |

#### Entering Bank Details into Auto Care Software

In order to use the Internet Banking module you have to enter bank details for both your company and your creditors. You will enter bank details in the following modules:

- General Ledger to enter your company's bank details
- Supplier Card Files to enter your suppliers' bank details
- Make a Payment module to enter bank details for those creditors who you pay in this module
- Payroll module to enter your employees' bank details.

Entering your company's bank details

To enter your bank details, click "General Ledger" on the main menu screen and click on the "Chart of Accounts" icon. Select the account you are going to use for Internet banking and click "Edit". On the *Account Information* screen click on the "Bank Details" button.

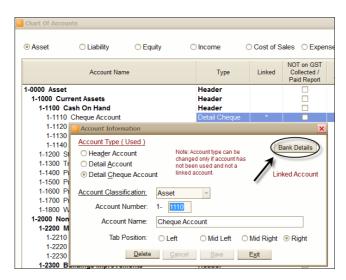

The *Bank Details* dialog box appears. You have to enter the following information in the relevant fields:

- <u>BSB number</u>: This is 7 characters long with a hyphen in position 4. Enter leading zeros.
- <u>Account Number</u>: This is maximum 9 characters long. If it does not fit into the field take the hyphen out.
- <u>Financial Institution Abbreviation</u>: This is the "bank code" that you receive from your bank (maximum 3 characters).
- <u>User Name</u>: This is the user-preferred name as advised on your Internet Banking application.
- <u>User ID Number assigned by APCA</u>: This is the User Identification Number, which is assigned by APCA (Australian Payments Clearing Association) and your Financial Institution. It is maximum 6 characters long (enter leading zeros).

- <u>Description of entries</u>: This will appear in the first line of your transfer file. It is the name of your transfer file as well. Enter different names to different accounts! (Cannot be longer than 12 characters.)
- <u>Name of Remitter</u>: This is 16 characters long and helps to identify each line in the body of your transfer file.

| 1110 Cheque Account                             | Exit                                         |
|-------------------------------------------------|----------------------------------------------|
| BSB<br>Account                                  | 123-456 please enter leading zeros 089921121 |
|                                                 |                                              |
| INTE                                            | ERNET BANKING DETAILS                        |
| INTE<br>Financial Institution Abbreviation      | ERNET BANKING DETAILS                        |
|                                                 |                                              |
| Financial Institution Abbreviation              | WBC                                          |
| Financial Institution Abbreviation<br>User Name | WBC SUNSHINE AUTO REPAIRS                    |

#### **Entering Your Suppliers' Bank Details**

Next you have to enter the bank details for each of your suppliers. In the Suppliers Card files click on "**Bank Details**".

| Cus | stomer Invoice | Quotation  | Stock    | Purchase Orde | r Supp  | olier Invoice                               | Cust             | omers     | Suppliers | Booking Diary |         |
|-----|----------------|------------|----------|---------------|---------|---------------------------------------------|------------------|-----------|-----------|---------------|---------|
|     |                |            |          |               |         | SUPPL                                       | IER IN           | IFORM/    | ATION     |               |         |
|     |                | CO         | VTACT II | NFORMATION    |         |                                             |                  |           |           | C             | OMMEN   |
| N   | ame AUTO       | BRAKE SE   | RVICE    |               |         | Edį                                         | t                |           |           |               |         |
| 0   | Contact        | Supplier B | ank Det  | ails          |         |                                             |                  |           |           |               | ×       |
| F   | Phone          | AUTO BRA   | KE SER   | VICE          |         |                                             |                  |           |           | E <u>x</u> it |         |
| Ν   | Nobile         |            |          |               | BA      | ANKING DETA                                 | AILS             |           |           |               |         |
| F   | Fax            | BSB        |          | !             | 987-654 | please en                                   | iter lea         | ading zei | ros       |               |         |
| e   | e-mail / Purc  | Accoun     | t Numbe  | er i          | 234567  | 899                                         |                  |           |           |               |         |
| e   | e-mail / Rem   | Title of a | account  | to be paid    | Auto Br | ake Service                                 |                  |           |           |               |         |
|     |                |            |          |               |         |                                             |                  |           |           |               | ,<br>C. |
| Ac  | dress          |            |          |               | Busir   | ness Internet I                             | Bankir           | ng        |           |               |         |
| S   | uburb          | Indicato   | ır       | [             |         | Leave it emp<br>on your Busi<br>contract.   |                  |           |           |               | Da      |
| A   | BN             | Transac    | tion Coo | L             | 50      | Leave it to 5<br>code based<br>Internet Ban | on you<br>king c | ur Busin  |           |               |         |
|     |                |            |          | , U           |         |                                             |                  |           |           |               |         |

Click on the **"Business Internet Banking"** check box and enter the required data into each field.

#### Entering Creditors' Bank Details in the Make a Payment Module

To enter your payees' bank details, click "General Ledger" on the main menu screen and click on the "Make a Payment" button. Click "Find", select "Payee" and click "OK". Select the payee for which you want to enter the bank details and click "OK". Click on any of the cheques on the list and click "OK". Click on the "Bank Details" button on the top right hand side of the screen to display the *Make a Payment Bank Details* window and enter bank details for each creditor.

| 🚾 Make a payment |                             |                                                                                                    |                                  |
|------------------|-----------------------------|----------------------------------------------------------------------------------------------------|----------------------------------|
|                  |                             | MAKE A PAYMENT                                                                                       | X                                |
| Payee            | VIP HOME SERVICES           | Date 16/10/2013                                                                                      | <ul> <li>Bank Details</li> </ul> |
| Cheque / Ref.    | Make a Payment Bank Details |                                                                                                    |                                  |
| Amount Total \$  | VIP HOME SERVICES           |                                                                                                    | Cancel / Exit                    |
|                  |                             | BANKING DETAILS                                                                                      | Save / Exit                      |
| 6-4030 Cleaning  | BSB                         | 012-333 please enter leading zeros                                                                   |                                  |
|                  | Account Number              | 132165498                                                                                            |                                  |
|                  | Title of account to be paid | VIP HOME SERVICES                                                                                    |                                  |
|                  |                             | Business Internet Banking                                                                            |                                  |
|                  | Indicator                   | Leave it empty or select code based<br>on your Business Internet Banking<br>contract.                |                                  |
|                  | Transaction Code            | 50 Leave it to 50 or select transaction<br>code based on your Business<br>Internet Banking contract. |                                  |
|                  |                             |                                                                                                    |                                  |

#### Entering Your Employees' Bank Details

To enter your employees' bank details, select **"Utility/Payroll"** on the main menu screen. Select **"Employees Card File"** page and click on the **"Bank Details"** button. Enter Bank details for each employee.

| Card Details Payroll Information Payroll History Entitlements                                                                            |                       |
|----------------------------------------------------------------------------------------------------|-----------------------|
| Last Name Gordon First Name Michael Title MR 💌                                                                                           |                       |
| Employee Bank Details Termination date Gordon, Michael Gordon, Michael                                                                   | <u>C</u> ancel / Exit |
| Award Name Vehicle Manufacturi BANKING DETAILS<br>BSB 035-059 please enter leading zeros                                                 | <u>S</u> ave / Exit   |
| Location Address1  Account Number 12345698                                                                                               |                       |
| Address 56 Burtun Court Title or account to be paid M & J Gordon                                                                         |                       |
| Suburb         ELIZABETH         Indicator         Leave it empty or select code based<br>on your Builness Internet Banking<br>contract. |                       |
| Country Transaction Code Leave it to 50 or select transaction code based on your Business Internet Banking contract.                     |                       |
| Emergency<br>Contact Details                                                                                                    |                       |

#### **Processing Payments by Internet Banking**

#### **Supplier Payment Module**

If you pay several invoices together, enter an identification code to the *Cheque/Reference* field. In this way their total will be displayed as one transaction in the Business Internet Banking file. Note that the Business Internet Banking box is automatically checked if banking details have been entered for a supplier.

| UTO BRAKE SE        | RVICE               |                 | Process Pay       | Cancel        |              |              |                 |
|---------------------|---------------------|-----------------|-------------------|---------------|--------------|--------------|-----------------|
| ate 31/10/201       | 3 -                 | Cheque/R        | eference 31/10/20 | 13            |              |              |                 |
| ccount 1-1110 C     | heque Account       | - Lodgemen      | it Refr.          |               | Amount       | Paid         | 446.09          |
| 🛛 Suppl. Inv. No. 😍 | 🛭 Invoice ID 🔮 🛛 Ir | nvoice date 😍 🛛 | Note              | Total Invoice | Already Paid | Pay          | Current Payment |
| ABS5678             |                     | 5/09/2013       |                   | 83.50         | 0.00         |              | 83.50           |
| ABS7981             |                     | 6/10/2013       |                   | 179.55        | 0.00         | $\checkmark$ | 179.55          |
| ABS8999             | 79 2                | 1/10/2013       |                   | 183.04        | 0.00         | $\checkmark$ | 183.04          |
|                     |                     |                 |                   |               |              |              |                 |
|                     |                     |                 |                   |               |              |              |                 |

In the Business Internet Banking file it will be one transaction line.

| Business Int | ernet Banking  |                |                  |                     |                                |                     |                                                                                                    |                   |                 |
|--------------|----------------|----------------|------------------|---------------------|--------------------------------|---------------------|----------------------------------------------------------------------------------------------------|-------------------|-----------------|
| 1-1110 Cheq  | ue Account     |                | Cha              | nge Bank <u>A</u> c | count Evaluate                 | Save                | <u>C</u> lear S                                                                                                    | creen             | E <u>x</u> it   |
|              |                |                |                  |                     |                                |                     | Eind A                                                                                                    | rchive Interne    | t Banking Files |
| BSB          | Account Number | Indi-<br>cator | Trans-<br>action | Amount              | Title of Account to be debited | Lodgement Reference | Payment<br>Confirmed                                                                                                    | Payment<br>Source | Payment<br>Date |
| 012-323      | 123456789      | -              | 50               | 446.09              | CAPRICORN SOCIETY LIM          | 31/10/2013 AUTO BR  | Image: A start of the start of the start | SUPPL             | 31/10/2013      |

Note the *Lodgements Reference* column includes 31/10/2013 and part of the supplier's name (maximum 18 characters). This *Lodgements Reference* will be used by the financial institutions for statement narrative.

If you want to pay these invoices separately, you have to leave the *Cheque/Reference* field empty.

| Supplier Payments   |               |                |             |                        |              | _            |                 |
|---------------------|---------------|----------------|-------------|------------------------|--------------|--------------|-----------------|
| UTO BRAKE SER       | VICE          |                | Process Pay | ment and E <u>x</u> it |              | <u>c</u>     | ancel           |
| Date 31/10/201      | 3 -           | Cheque/        | Reference   |                        | -            |              |                 |
| Account 1-1110 Ci   | neque Account | Lodgeme        | ent Refr.   |                        | Amount       | Paid         | 446.09          |
| 🛛 Suppl. Inv. No. 🔮 | Invoice ID 🔮  | Invoice date 🔮 | Note        | Total Invoice          | Already Paid | Pay          | Current Payment |
| ABS5678             | 73            | 25/09/2013     |             | 83.50                  | 0.00         | $\checkmark$ | 83.50           |
| ABS7981             | 74            | 16/10/2013     |             | 179.55                 | 0.00         | $\checkmark$ | 179.55          |
| I ABS8999           | 79            | 21/10/2013     |             | 183.04                 | 0.00         | $\checkmark$ | 183.04          |

In this case, in the Business Internet Banking transfer file all three invoices will appear separately. The Lodgements Reference includes the Supplier invoice number and part of the Supplier's name (maximum 18 characters).

| 1-1110 Cheque Account Change Bank Account Evaluate Save Clear Screen Exit |                |                |                  |        |                        |         |                     |                                                                                                    |                   |                 |
|---------------------------------------------------------------------------|----------------|----------------|------------------|--------|------------------------|---------|---------------------|----------------------------------------------------------------------------------------------------|-------------------|-----------------|
|                                                                           | N              |                |                  |        |                        |         |                     | Eind A                                                                                                    | rchive Interne    | t Banking File  |
| BSB                                                                       | Account Number | Indi-<br>cator | Trans-<br>action | Amount | Title of Account to be | debited | Lodgement Reference | Payment<br>Confirmed                                                                                                    | Payment<br>Source | Payment<br>Date |
| 12-323                                                                    | 123456789      |                | 50               | 83.50  | CAPRICORN SOCIET       | Y LIM   | #4851 AUTO BRAKE S  | Image: A start of the start of the start | SUPPL             | 31/10/2013      |
| 12-323                                                                    | 123456789      |                | 50               | 179.55 | CAPRICORN SOCIET       | Y LIM   | #4852 AUTO BRAKE S  | $\checkmark$                                                                                                    | SUPPL             | 31/10/2013      |
| 12-323                                                                    | 123456789      |                | 50               | 183.04 | CAPRICORN SOCIET       | Y LIM   | #4853 AUTO BRAKE S  |                                                                                                    | SUPPL             | 31/10/2013      |

#### Make a Payment Module

You can have several items on the Make a Payment page, but it will always be processed as one payment. Enter the lodgement reference (maximum 18 characters) in to the *Lodgements Reference* Field.

| 🚾 Make a payment   | t           |                                          | _ <u>×</u>                                          |
|--------------------|-------------|------------------------------------------|-----------------------------------------------------|
|                    |             | MAKE A PAYMENT                           |                                                     |
| Payee              | ADVERTISING |                                          | Date 31/10/2013 Version Bank Details Payment No. 24 |
| Cheque / Ref.      | Ref: 24     |                                          | 1-1110 Cheque Account                               |
| Amount Total \$    | 165.00      | New Line [F9] or Right Click on the Grid | Lodgement reference (YPAGE ADV 2013)                |
|                    | Expenses    | Amount GST Code [                        | Description Excl. GST GST Incl. GST 📤               |
| 6-4010 Advertising | 9           | 165.00 INCL                              | 150.00 15.00 165.00                                 |
|                    |             |                                          |                                                     |

| 1-1110 Ch | eque Account   |                | Cha              | nge Bank <u>A</u> co | count Evaluate                 | Save                | <u>C</u> lear S                                                                                                    | creen             | Exit            |
|-----------|----------------|----------------|------------------|----------------------|--------------------------------|---------------------|----------------------------------------------------------------------------------------------------|-------------------|-----------------|
|           |                |                |                  |                      |                                |                     | Eind A                                                                                                    | rchive Interne    | t Banking Fil   |
| BSB       | Account Number | Indi-<br>cator | Trans-<br>action | Amount               | Title of Account to be debited | Lodgement Reference | Payment<br>Confirmed                                                                                                    | Payment<br>Source | Payment<br>Date |
| 012-323   | 123456789      |                | 50               | 83.50                | CAPRICORN SOCIETY LIM          | #4851 AUTO BRAKE S  | Image: A start of the start of the start | SUPPL             | 31/10/2013      |
| 012-323   | 123456789      |                | 50               | 179.55               | CAPRICORN SOCIETY LIM          | #4852 AUTO BRAKE S  | $\checkmark$                                                                                                    | SUPPL             | 31/10/2013      |
| 012-323   | 123456789      |                | 50               | 183.04               | CAPRICORN SOCIETY LIM          | #4853 AUTO BRAKE S  | $\checkmark$                                                                                                    | SUPPL             | 31/10/2013      |
|           |                |                |                  |                      |                                |                     |                                                                                                    |                   |                 |

#### **Payroll Module**

When you process a pay advice, the payment number and employee's name will be displays in the Note/Reference field automatically. Note that if you use the internet banking for paying an employee than you cannot use this field for entering notes.

|                  | bloyee Card file Payroll Ca |       | llReports  |                    | •             | 100 5       |              |     |
|------------------|-----------------------------|-------|------------|--------------------|---------------|-------------|--------------|-----|
| Pay from Account | 1-1120 Payroll Cheque Ac    | count | *          | Payment ID         |               | 102 Empl    | oyee ID      |     |
| Employee         | WHITE, MARY                 |       |            | Payment Date       | 31/10/201     | 13 💌        | Payroll Y    | ear |
| Location         |                             |       |            | Pay Period Sta     | art 25/10/201 | 13 🔽        | ,            |     |
|                  | 15 Castle Street            |       | -          | Pay Period En      | d 31/10/201   | 13 🔽 🖌      | (            |     |
|                  | ATHELSTONE SA 5076          |       |            | Note / Referen     | nce Proll#102 | WHITE, MA   | )            |     |
|                  |                             |       | -          |                    |               | Pavroll Pav | ment Options |     |
|                  |                             |       |            |                    |               | ,,          |              |     |
|                  | Description                 | Hours | [          | Account            |               | Amount      | Category     |     |
| Base Hourly      |                             | 38.00 | 6-6020 V   | /ages - Salaries   |               | 760.0       | ) Wages      |     |
| PAYG Withho      | lding                       |       | 2-1420 P   | AYG Withholding 1  | ax Payable    | -95.00      | ) Taxes      |     |
|                  |                             |       |            | ENTITLEMENT        | S             |             |              |     |
|                  | lay Leave Accrual           | 2.923 |            |                    |               |             | Entitlements |     |
| Wages - Sick     | Leave Accrual - 2 Plus      | 1.169 |            |                    |               |             | Entitlements |     |
|                  |                             |       |            | MPLOYER EXPEN      |               |             |              |     |
| Superannuatio    | on - Wages                  |       | Debit: 6-6 | 300 / Credit: 2-14 | 60            | 68.40       | ) Expenses   |     |
|                  |                             |       |            |                    |               |             |              | *   |
| Business Inte    | ernet Banking BIB Date      | e 🔽   | Gross      | Pay 760.           | 00 Net Pay    | 665.00      |              |     |

#### **Creating Business Internet Banking Transfer File**

In the General Ledger module click on the **Business Internet Banking** command button.

|                                          | Auto Ca        | are Sof             | tware             |                             |
|------------------------------------------|----------------|---------------------|-------------------|-----------------------------|
| GREOUE S<br>Make a Payment               | Make a Deposit | Journal Entries     | Chart of Accounts | EXIT<br>Exit General Ledger |
| Ledger Transaction Summ<br>Account Inqui | ry             |                     | Profit & Lo       | Profit & Loss Statement     |
| So                                       | ssion Report   | Bank Reconciliation | General Led       |                             |

| -1110 Che | que Account    |                | Cha              | nge Bank <u>A</u> cc | count <u>E</u> va         | luate        | Save            | <u>C</u> lear S<br><u>F</u> ind A                                                                                                    |                   | E <u>x</u> it<br>et Banking Fil |
|-----------|----------------|----------------|------------------|----------------------|---------------------------|--------------|-----------------|----------------------------------------------------------------------------------------------------|-------------------|---------------------------------|
| BSB       | Account Number | Indi-<br>cator | Trans-<br>action | Amount               | Title of Account to be de | ebited Lodge | ement Reference | Payment<br>Confirmed                                                                                                    | Payment<br>Source | Payment<br>Date                 |
| 12-323    | 123456789      |                | 50               | 83.50                | CAPRICORN SOCIETY         | LIM #4851 A  | UTO BRAKE S     | Image: A start of the start of the start | SUPPL             | 31/10/2013                      |
| 12-323    | 123456789      |                | 50               | 179.55               | CAPRICORN SOCIETY         | LIM #4852 A  | UTO BRAKE S     | $\checkmark$                                                                                                    | SUPPL             | 31/10/2013                      |
| 12-323    | 123456789      |                | 50               |                      | CAPRICORN SOCIETY         |              |                 | $\checkmark$                                                                                                    | SUPPL             | 31/10/2013                      |
| 23-456    | 693654987      |                |                  | 665.00               | MARY WHITE                | PROLL        | #103WHITE, MA   | $\checkmark$                                                                                                    | PROLL             | 31/10/2013                      |
| 12-232    | 123456789      |                | 50               | 165.00               | ADVERTISING               | YPAGE        | ADV 2013        | $\checkmark$                                                                                                    | PAYM              | 31/10/2013                      |
|           |                |                |                  |                      |                           |              |                 |                                                                                                    |                   |                                 |

Select the account you want to make the payment from and click "Evaluate".

In the *Lodgments Reference* column you can enter or modify a lodgment reference. It will be used by the financial institution as statement narrative.

If you do not want to pay a particular item, un-check the "**Payment Confirmed**" check box.

The *Payment Source* column shows the origin of a line. (SUPPL refers to Supplier Payment; PAYM to Make a Payment and PROLL to Payroll.)

The *Payment Date* column shows the payment date. (This date is used in the General Ledger.)

Note that the number of confirmed payments cannot exceed 500 in any one batch.

#### Saving a Business Internet Banking File

To save a Business Internet Banking file, click on the "**Save**" command button. Auto Care software will display the message that the file has been saved in the BUSINESS INTERNET BANKING folder of the C: drive.

| A | Business In | ternet Banking |                |                  |                     |                  |                        |                                 |                      |                   | _ ×             |
|---|-------------|----------------|----------------|------------------|---------------------|------------------|------------------------|---------------------------------|----------------------|-------------------|-----------------|
| [ | 1-1110 Chec | ue Account     |                | Char             | nge Bank <u>A</u> c | count            | <u>E</u> valuate       | <u>S</u> ave                    | Clear S              | creen             | E <u>x</u> it   |
|   |             |                |                |                  |                     |                  |                        |                                 | Eind A               | rchive Interne    | t Banking Files |
|   | BSB         | Account Number | Indi-<br>cator | Trans-<br>action | Amount              | Title of Acco    | ount to be debited     | Lodgement Reference             | Payment<br>Confirmed | Payment<br>Source | Payment Date    |
|   |             |                |                | Auto             | Care Softwa         | re Premier       |                        |                                 | ×                    |                   |                 |
|   |             |                |                | 1                | C:\Business         | Internet Banking | )\Payment Data.aba fil | e has been created successfully |                      |                   |                 |
|   |             |                |                |                  |                     |                  | OK                     |                                 |                      |                   |                 |
|   |             |                |                |                  |                     |                  |                        |                                 |                      |                   |                 |

The file's name is "Payment Data.aba". This is the file that you have to upload to your financial institution web site.

| 🔽 Bank Details                                                                                                    |                                                                                   |
|----------------------------------------------------------------------------------------------------|-----------------------------------------------------------------------------------|
| 1-1110 Cheque Account                                                                                                    | Exit                                                                              |
| BSB<br>Account                                                                                                    | 123-456         please enter leading zeros           089921121                    |
| I                                                                                                    | NTERNET BANKING DETAILS                                                           |
| Financial Institution Abbreviation<br>User Name<br>User ID Number assigned by APCA<br>Description of entries<br>Name of Remitter | WBC<br>SUNSHINE AUTO REPAIRS<br>123456 please enter leading zeros<br>PAYMENT DATA |

Each file will be archived and can be viewed at and printed any time. Click on "Find Archived Internet Banking Files" to find a file.

| 🚾 Bu | isiness In | ternet Banking |                |                  |                     |                  |               |                     |                      |                   | _ ×             |
|------|------------|----------------|----------------|------------------|---------------------|------------------|---------------|---------------------|----------------------|-------------------|-----------------|
| 1-11 | 110 Cheq   | ue Account     |                | Cha              | nge Bank <u>A</u> c | count            | Evaluate      | Save                | <u>C</u> lear S      | creen             | Exit            |
|      |            |                |                |                  |                     |                  |               |                     | Eind Ar              | chive Interne     | t Banking Files |
|      | BSB        | Account Number | Indi-<br>cator | Trans-<br>action | Amount              | Title of Account | to be debited | Lodgement Reference | Payment<br>Confirmed | Payment<br>Source | Payment Date    |
|      |            |                |                |                  |                     |                  |               |                     |                      |                   |                 |

| NC Ar | rchived Busir | ness Int | ternet B | anking Files   |                  |         |              |        |               |      |            |        |          | _ ×                      |
|-------|---------------|----------|----------|----------------|------------------|---------|--------------|--------|---------------|------|------------|--------|----------|--------------------------|
|       | Batch No.     | Bankin   | g Date   | Amount Transfe | rred             |         | Account      |        |               | *    |            |        |          | E <u>x</u> it            |
| ►     | 1             | 01/11/2  | 013      | 127            | 76.09 1-1110 Che | que Aco | count        |        |               |      |            |        |          |                          |
|       |               |          |          |                |                  |         |              |        |               |      |            |        |          |                          |
|       |               |          |          |                |                  |         |              |        |               |      |            |        |          |                          |
|       |               |          |          |                |                  |         |              |        |               |      |            |        |          | <u>C</u> reate .aba file |
|       |               |          |          |                |                  |         |              |        |               |      |            |        |          | <b>5</b> 1 4 4 4         |
|       |               |          |          |                |                  |         |              |        |               | -    |            |        |          | Delete transaction       |
| -     |               |          |          |                |                  |         |              |        |               |      |            |        |          |                          |
| Bu    | siness Intern | et Bank  | ang Exp  | ort Lines      |                  |         |              |        |               |      |            |        |          |                          |
| 0     |               | 0        | 1WBC     | SUNSHINE A     | AUTO REPAIRS     | 12345   | 6PAYMENT DAT | A01111 | 13            |      |            |        |          |                          |
| 101   | L2-32312345   | 6789 5   | 0000000  | 8350CAPRICORN  | SOCIETY LIMITE   | )       | #4851 AUTO   | BRAKE  | 5123-45608992 | 1121 | SUNSHINE A | AUTO R | 00000000 |                          |
| 101   | L2-32312345   | 6789 5   | 0000001  | 7955CAPRICORN  | SOCIETY LIMITE   | )       | #4852 AUTO   | BRAKE  | S123-45608992 | 1121 | SUNSHINE A | AUTO R | 00000000 |                          |
| 101   | L2-32312345   | 6789 5   | 0000001  | 8304CAPRICORN  | SOCIETY LIMITE   | )       | #4853 AUTO   | BRAKE  | 5123-45608992 | 1121 | SUNSHINE A | AUTO R | 00000000 |                          |
| 112   | 23-45669365   | 4987     | 000006   | 6500MARY WHITE | 2                |         | PROLL#103WH  | ITE, M | A123-45608992 | 1121 | SUNSHINE 2 | AUTO R | 00000000 |                          |
| 101   | L2-23212345   | 6789 5   | 0000001  | 6500ADVERTISIN | 1G               |         | YPAGE ADV 2  | 013    | 123-45608992  | 1121 | SUNSHINE 3 | AUTO R | 00000000 |                          |
| 112   | 23-45608992   | 1121 1   | 3000012  | 7609SUNSHINE A | AUTO REPAIRS     |         | SUMMARY      |        | 123-45608992  | 1121 | SUNSHINE 2 | AUTO R | 00000000 |                          |
| 799   | 99-999        |          | 000000   | 00000000127609 | 90000127609      |         |              | 00000  | 06            |      |            |        |          |                          |
|       |               |          |          |                |                  |         |              |        |               |      |            |        |          |                          |

The file can be printed or exported to a format requested by the bank by clicking on the Create .aba file.

| Auto C | are Software Premier X                                                                      |
|--------|---------------------------------------------------------------------------------------------|
| i      | C: \Business Internet Banking \Payment Data Archive.aba file has been created successfully. |
|        | <u>O</u> K                                                                                  |

Note that if you create a payment transaction file in this dialog box, the file name will include the word "Archive".

#### **Deleting a Business Internet Banking File**

In case you need to delete an .aba file, click on the "**Delete transaction**" button. Click **Accept** and **Yes**. Note that an extra line item will be added to the deleted batch displaying the date and time of the deletion and the person who deleted the batch.

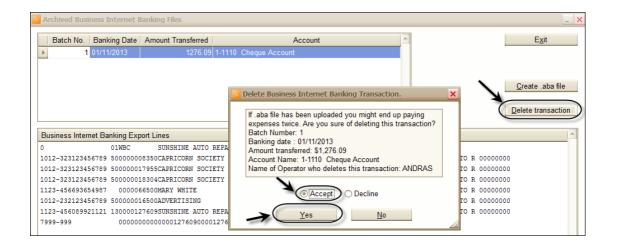

| 0                  | 01WBC        | SUNSHINE  | AUTO REP  | AIRS      | 123456 | 5 PAYME      |
|--------------------|--------------|-----------|-----------|-----------|--------|--------------|
| 1012-323123456789  | 50000008350  | CAPRICOR  | N SOCIETY | LIMITED   |        | #485:        |
| 1012-323123456789  | 50000001795  | 5CAPRICOR | N SOCIETY | LIMITED   |        | #4852        |
| 1012-323123456789  | 50000018304  | 4CAPRICOR | N SOCIETY | LIMITED   |        | #485         |
| 1123-456693654987  | 0000066500   | MARY WHI  | ΓE        |           | 1      | PROLI        |
| 1012-232123456789  | 500000016500 | DADVERTIS | ING       |           |        | YPAGI        |
| 1123-456089921121  | 130000127609 | SUNSHINE  | AUTO REP  | AIRS      |        | SUMM         |
| 7 <u>999-999</u>   | 000000000    | 000001276 | 090000127 | 609       | P      |              |
| Transaction has be | en deleted o | on Nov 1  | 2013 3:   | 48PM by i | ANDRAS | $\mathbf{)}$ |

#### SMS Module

The SMS module enables you to send standard or personalised text messages to your customers from Auto Care Software's Booking Diary, Customer Invoice and Marketing modules without touching a mobile phone by using your computer keyboard and mouse.

For example, you can set up standard messages in the **Booking Diary** module to confirm bookings or convey other information to your clients. You send the following message to your customer:

*"We confirm that your vehicle is booked into our workshop on – Tuesday 22<sup>nd</sup> January 2013. Sunshine Auto Repairs. Please reply."* 

Your client will receive this message within 2 minutes. He may reply: *"Thanks, will be there at 8am. John"* 

You will receive this reply in *Auto Care Software* and if action is required, you could send a second message.

Based on the same principle, you can set up standard messages in the *Customer Invoice* and Marketing modules. For example, you can send the following message to your customer:

#### "Your vehicle is ready to collect. Sunshine Auto Repairs"

In order to use the Auto Care Software SMS feature, you need to have:

- Broadband internet connection
- A contract with *Silver Messages* for broadcasting your messages (Data Development owns Silver Message. For contract details please call your local agent or dial 08 8396 5605).

#### Sending SMS Messages in the Booking Diary

To send a message from the **Booking Diary** module, follow steps below:

- Click on the **Booking Diary** button on the Auto Care Software main menu screen.
- Select the client who you want to send an SMS to and click on the **Send SMS** button to display the **SMS** dialog box.

| NC Bo | ooking Diary                                             |                  |                                                       |                         |       |                            | _ ×                                          |
|-------|----------------------------------------------------------|------------------|-------------------------------------------------------|-------------------------|-------|----------------------------|----------------------------------------------|
| Wir   | ndows Calculator Windows Calendar                        | Auto Care Module | 5                                                     |                         |       |                            |                                              |
| Cus   | stomer Invoice Quotation Stock                           | Purchase Order   | Supplier Invoice Customers Sup                        | opliers Booking Diary   |       |                            |                                              |
| 4     | January 🕨 🔹 2013 -                                       | Arrival          | Name                                                  | Vehicle                 | Time  | Total Price*               | New                                          |
|       | MTWTFSS                                                  | ▶ 0800           | ADAMS, PETER                                          | TOYOTA CAMRY            | 2.00  | 211.56                     | Up Down                                      |
|       | 1 31 <b>1 2 3 4 5 6</b>                                  | 0900             | ROBINSON, BRIAN                                       | BMW MINI                |       |                            | Delete                                       |
|       | <sup>2</sup> 7 8 9 10 11 12 13<br>3 14 15 16 17 18 19 20 | 🚾 SMS ADAMS, F   | PETER                                                 |                         | ×     |                            | <u>F</u> ind                                 |
|       | 4 21 22 23 24 25 26 27<br>5 28 29 30 31 1 2 3            | Mobile Number    | 0438123456                                            | Send                    | SMS   |                            | Print                                        |
|       | 6 4 5 6 7 8 9 10                                         | Text Message     | We confirm that your vehicle is bo<br>our workshop on | oked to                 | it D0 | 211.56                     | Send to Inv.<br>Change date                  |
| No    | te for the day                                           | Sender Name      | Sid, Sunshine Auto Repairs. Pleas                     | e reply Set Sta<br>Mess |       | \$ Incl. Gst               | No 🔻                                         |
|       |                                                          | OI-ATF           | 4.50 5.                                               | 50 OIL - DEXRON II      |       | Total Price   120.00 24.75 | Ne <u>w</u> Line (F9)<br>Insert <u>L</u> ine |

• Enter your text message and click on the **Send SMS** button. The **SMS Sent** field now displays the date and time when the message was sent.

| 🚾 SMS ADAMS, P | ETER                                                         |   | ×             |
|----------------|--------------------------------------------------------------|---|---------------|
| Mobile Number  | 0400123456                                                   |   | Send SMS      |
| Text Message   | We confirm that your vehicle is booked to<br>our workshop on | < | E <u>x</u> it |
| Sender Name    | Sid, Sunshine Auto Repairs. Please reply                     |   | Set Standard  |
| SMS Sent       | 16/01/2013 5:07 PM                                           |   | Message       |

#### **Creating standard messages**

- To create a standard message, click on the Send SMS button.
- The SMS dialog box appears. Click on the Set Standard Message button. A window pops up where you can set a standard message. This message will automatically be displayed in the SMS dialog box every time you click on the Send SMS button on the Booking Diary screen. Note that this message can be modified if needed at the time of sending an SMS. Click Exit to return to the SMS dialog box.

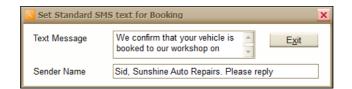

• Click **Exit** to return to the Booking Diary.

#### **Receiving SMS Messages**

 To receive SMS messages, click on the Receive SMS button on the Booking Diary screen. If there are messages received they will be downloaded onto your computer. The received messages can be viewed in a window similar to the See All SMS window, included below. You can look up the received messages at any time.

| MS Send date f | from 07/02/2013 🕑                                                                 | SMS Send date to  |                |            |                  | <u></u>      |
|----------------|-----------------------------------------------------------------------------------|-------------------|----------------|------------|------------------|--------------|
|                | Name                                                                              | Module            | ID No.         | Date       | SMS Sent         | SMS Received |
| MITH, GRE      | G                                                                                 | BOOKING           | 36             | 07/02/2013 | 07/02/2013 12:23 |              |
|                |                                                                                   |                   |                |            |                  |              |
|                |                                                                                   |                   |                |            |                  |              |
|                |                                                                                   |                   |                |            |                  |              |
|                |                                                                                   |                   |                |            |                  |              |
|                |                                                                                   |                   |                |            |                  |              |
|                |                                                                                   |                   |                |            |                  |              |
|                |                                                                                   |                   |                |            |                  |              |
|                |                                                                                   |                   |                |            |                  |              |
|                |                                                                                   |                   |                |            |                  |              |
|                |                                                                                   |                   |                |            |                  |              |
|                |                                                                                   |                   |                |            |                  |              |
|                |                                                                                   |                   |                |            |                  |              |
|                |                                                                                   |                   |                |            |                  |              |
|                |                                                                                   |                   |                |            |                  |              |
|                |                                                                                   |                   |                |            |                  |              |
|                |                                                                                   |                   |                |            |                  |              |
|                |                                                                                   |                   |                |            |                  |              |
| essage sent    | Sent to: 0438 89 85 65                                                            | ∧ Me              | essage receive | d          |                  |              |
| essage sent    | Sent to: 0438 89 85 65<br>We confirm that your vehic<br>our workshop onSid, Sunsi | le is booked to 🔚 | essage receive | d          |                  |              |

 To display sent and received messages for a selected client only, select the client on the list on the **Booking Diary** screen and click on the **See this SMS** button.

| SMS ROBINSON, BRIA      | N                                                                                                    | ×             |
|-------------------------|----------------------------------------------------------------------------------------------------|---------------|
| Text Message sent       | We confirm that your vehicle is booked to<br>our workshop onSid, Sunshine Auto<br>Repairs. Please reply24/01/2013 2:21 PM | E <u>x</u> it |
| Number of Messages sent | 1                                                                                                    |               |
| Last SMS Sent           | 24/01/2013 2:22:00 PM                                                                                                    |               |
| Message received        | Thanks. I will be there at 8.00 am, Brian<br>Received on 24/01/2013 2:24 PM                                               |               |
| SMS Received            | 24/01/2013 2:25:00 PM                                                                                                    |               |

#### Sending and Receiving SMS Messages on Customer Invoice

Sending and receiving SMS messages from the customer invoice module is based on the same principle as sending and receiving SMS in the booking diary.

| Customer l | nvoice Quotation Stock Purchase Order Supplie | r Invoice Cust   | omers Supplie    | ers Booking Diary |                      |                     |
|------------|-----------------------------------------------|------------------|------------------|-------------------|----------------------|---------------------|
|            | Customer Information                          | Job No.          | 130              | Vehi              | cle Information      |                     |
| Name       | SMITH, GREG                                   | <b>•</b>         | Vehicle          | TOYOTA CAMRY      | Registration 2STV    | V321                |
| Address    | 55 JUNCTION ROAD                              | ]                | Kilometre        | 19650             | Next service         | -                   |
| Address2   |                                               | Repeat 💌         |                  | Additional Invoi  | ce Information       |                     |
| Suburb     | MANSFIELD PARK SA 5012                        | ]                | Inv. Number      | 130               | Invoice date 14/12   | /2012 💌             |
| Ph. Work   | 08 8321 1256 Fax                              | Account Status   | Ord/Ref No       | 3256              | Print Date 14/12     | /2012 👻             |
| Contact    | Price RETAIL                                  | CASH             | Technician       | MG 🔻              | * \$ Incl. Gst Yes   | -                   |
| Add Stock  | Send SMS Receive SMS See All SMS              | JOB INFOR        | RMATION          |                   | Work completed       |                     |
|            | Code Qty Unit Price * De                      | escription *** N | ew line [F9] *** | On Hand Un        | it 🛛 Total Price * 🚖 | New Line [F9]       |
| SERV-A     | 1.00 132.00 (A) SERVIC                        | E. 10,000 KM. 6  | MTHS.            | EACH              | 132.00               | Insert <u>L</u> ine |
| OI-ATF     | 4.50 6.05 OIL - DEXRO                         | DN II            |                  | -22.00            | 27.23                | Up Down             |

#### Sending and Receiving SMS Messages in the Marketing Module

Sending and receiving SMS messages from the customer invoice module is based on the same principle as sending and receiving SMS in the booking diary.

| Next Servic                | ce Reminder                          |                        |                                                          |              |                                          |              |                                          |                               | _ ×      |
|----------------------------|--------------------------------------|------------------------|----------------------------------------------------------|--------------|------------------------------------------|--------------|------------------------------------------|-------------------------------|----------|
| Nex                        | xt se                                | rvic                   | e rer                                                    | nind         | <b>er</b> Date from:                     | 01/02/2013   | ▼ to: 28                                 | 8/02/2013 <u> </u>            | aluate 🔊 |
| [                          | Name                                 |                        | Due Date                                                 | Vehicle      | Registration                             | Send         | Pri                                      | int, E-mail, SMS              | Sent 📤   |
| e ADAMS,                   |                                      |                        |                                                          |              | WOS 789                                  | $\checkmark$ | O Print                                  | 🔵 E-mail 💿 SMS                | Yes      |
|                            | SMS ADAMS, PET                       | TER                    |                                                          |              | 3                                        | $\checkmark$ | Print                                    | ⊖ E-mail ⊖ SMS                | No       |
| e HAI                      |                                      |                        |                                                          | <u> </u>     | ( 1010)                                  | $\checkmark$ | Print                                    | ○ E-mail ○ SMS                | No       |
|                            | lobile Number                        | 0405135656             |                                                          |              | Send SMS                                 | ~            | <ul> <li>Print</li> <li>Print</li> </ul> | ○ E-mail ● SMS ○ E-mail ○ SMS | No       |
| Te                         | ext Message<br>ender Name<br>MS Sent | WOS 789 serv           | DTA HILUX, Regis<br>vice due. Please<br>Repairs 8396 560 | contact us 🔽 | E <u>x</u> it<br>Set Standard<br>Message |              | () Print                                 | UE-mail U Sivis               | INO      |
| To see more<br>Print Lette | e details click 🔽<br>er E- <u>r</u>  | on selected gr<br>mail | id line                                                  | Eollow up    | Postage Labels                           | Export to    | <u>c</u> sv                              |                               | v J      |

#### Internal Workshop Job Module (IWJ)

This module is a powerful tool for businesses having a requirement for the repair or rebuilding of assemblies that will be placed in stock ready for sale. It allows you to manage data related to:

- Processing jobs for stock
- Stock control (spare part components and finished product stages)
- Warranty traceability (parts and labour).

#### Activating the Internal Job Module

- On main menu screen select SYSTEM then SYSTEM SETUP.
- Select Debtors 1 tab.
- Tick Internal Workshop Job.
- Click Exit.

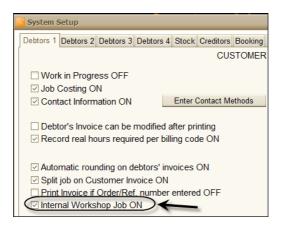

#### Card File Set-up (initially only)

- Select Customers Card File from main menu screen.
- Click New, enter customers name as INTERNAL JOB.
- Tick the INTERNAL WORKSHOP JOB box.
- Click EXIT.

| Customer Invoid     | e Quotation                        | Stock | Purchase Orde | r Supplier Invoice    | Cust  |  |  |  |  |
|---------------------|------------------------------------|-------|---------------|-----------------------|-------|--|--|--|--|
|                     |                                    |       |               | CUSTON                | IER I |  |  |  |  |
| CONTACT INFORMATION |                                    |       |               |                       |       |  |  |  |  |
| Last or busine      | Last or business name INTERNAL JOB |       |               |                       |       |  |  |  |  |
| Title               | • First                            | name  |               |                       |       |  |  |  |  |
| Contact             |                                    |       | Use contact   | name in reminder lett | ers   |  |  |  |  |
| Phone Work          |                                    |       | Phone Home    |                       |       |  |  |  |  |
| Mobile              |                                    | 1     | O Send SMS    | No SMS                |       |  |  |  |  |
| Fax                 |                                    | _     | Internal wor  | kshop job             |       |  |  |  |  |
| ABN                 |                                    |       | Price Type    | RETAIL                | -     |  |  |  |  |
| Service Remin       | ders 💿 Print                       | t O   | E-mail O SMS  | S                     |       |  |  |  |  |

#### **Creating Stock Codes for Internal Jobs**

- Select Stock & Billing Codes from main menu screen.
- Click **New** and enter a part number for the product you rebuild and keep as an internal job.
- Change stock type to Internal Job.

| C Stock                   |                  |                   |                  |      |                     |              |         |         |        |
|---------------------------|------------------|-------------------|------------------|------|---------------------|--------------|---------|---------|--------|
| Windows Calculator        | Windows Calendar | Auto Care Modules | 5                |      |                     |              |         |         |        |
| Customer Invoice          | Quotation Stock  | Purchase Order    | Supplier Invoice | Cust | tomers              | Suppliers    | Booking | g Diary |        |
| Code:                     | BFX1234          |                   | Edit             | 1    | <b>STOCK</b>        | 5            | s (•)·  |         |        |
| Description:              | ALTERNATOR       |                   |                  |      | Select              | Stock Grou   | up      |         | ×      |
| Secondary<br>description: |                  |                   | Excluding GS     |      | Stock<br>Stock w    | ith Serial N | umber   | Ок      | $\geq$ |
|                           |                  | Average Cost      |                  |      | Billing C<br>Assemb |              |         | Cance   | el     |
|                           |                  | Retail price      | 0.0              |      | Group H             |              |         |         |        |
| Automatic Ma              | ırkup            | Trade price       | 0.0              |      |                     | L            |         |         |        |

- Enter Unit, Description and select Category.
- Tick Manual or Automatic Markup depending on your own preferences.

#### Using the Internal Job Module

You can create an internal job in the **Customer Invoice** module.

- Select Customer Invoices from main menu screen.
- Click New. Select INTERNAL JOB and click OK.

| E. |                                           |                                                                                |        |                 |                  |           |           |                     |   |
|----|-------------------------------------------|--------------------------------------------------------------------------------|--------|-----------------|------------------|-----------|-----------|---------------------|---|
|    | Customer In                               | voice Quotation                                                                | Stock  | Purchase Order  | Supplier Invoice | Customers | Suppliers | Booking Diary       |   |
|    |                                           | Custo                                                                          | K Find | i               |                  |           |           |                     | × |
|    | Address<br>Address2<br>Suburb<br>Ph. Work | Custo<br>BROWN, STAN<br>5 SPENCER STF<br>MELBOURNE<br>03 9365 1111<br>Stan<br> |        |                 |                  | 2         |           | QK<br>Qancel<br>New |   |
|    |                                           | Code                                                                           |        | AYTON, SALLY    |                  |           |           |                     |   |
| L  |                                           |                                                                                |        | CODINGON, DRIAN |                  |           |           |                     |   |

- Click on SELECT INTERNAL WORKSHOP JOB.
- A find window appears listing all stock codes checked as internal jobs.
- Select the code number you want to add to the internal job and click OK.

| Customer Invoice Quotation Stock Purchase Order           | Supplier Invoice Custome | ers Suppliers Booking Diary                  |                                         |
|-----------------------------------------------------------|--------------------------|----------------------------------------------|-----------------------------------------|
| Customer Information                                      | Job No.                  | <sup>137</sup> IOB                           | ACTIVE                                  |
| Name INTERNAL JOB Select Internal Workshop Job from Stock |                          | 000                                          | AOINE                                   |
| Comment Complete Job - Put to Stock Shelf                 | Or                       | v. Number 137<br>rd/Ref No<br>echnician SV • | Work started 21/01/2013 V<br>Print Date |
| Ad No. Find Stock                                         |                          |                                              | ×                                       |
|                                                           | scription ALTERNATOR     |                                              |                                         |
| Alternate Code Cat                                        | tegory [ALL CATEGORIE    | [S]                                          | Internal Job                            |
| Code Description                                          |                          | Cost Retail                                  |                                         |
| BFX1234 ALTERNATOR                                        |                          | 5.00                                         | 7.00 6.50 5.00 2.00                     |

- Select the technician from the **Technician** combo box.
- Click Add Stock (directly above the code field) to enter your labour code and/or component parts required to carry out the job
- Once the internal job has been completed you need to transfer it from work in progress to stock on hand. Click on the Complete Job – Put to Stock Shelf button above the grid, click YES and then OK.

| Customer In | voice  | Quotation    | Stock      | Purchase Ord  | er Supplier | Invoice Cus       | tomers Supplier         | s Booking Dia   | iry     |                   |
|-------------|--------|--------------|------------|---------------|-------------|-------------------|-------------------------|-----------------|---------|-------------------|
|             |        | Custon       | ner Infori | mation        |             | Job No.           | 137                     |                 |         |                   |
| Name        | INTERN | IAL JOB      |            |               |             |                   |                         | JOF             | B AC    | IIVE              |
|             | Select | Internal Wor | rkshop J   | ob from Stock |             |                   |                         |                 |         |                   |
|             | BFX123 | 34           |            | ]             |             |                   |                         |                 |         |                   |
|             | ALTER  | NATOR        |            |               |             |                   | Inv. Number 1           | 37              |         | Work started 21/0 |
| Comment     |        |              |            | 1             |             |                   | Ord/Ref No              |                 |         | Print Date        |
| <           | Co     | mplete Job · | - Put to S | tock Shelf    | Auto Care   | Software Pre      | mier                    |                 |         |                   |
| Add Stock   |        |              |            |               |             |                   |                         |                 | ۷ 🗹     | Nork in progress  |
|             | Code   | [            | Qty        | Unit Cost     | 0           | you want to close | e this job and put on t | he STOCK shelf? | nd Unit | Total Cost        |
| ▶ LAB       |        |              | 1.75       | 66.00         |             | Yes               | <u>N</u> ₀              |                 |         | 115.50            |
| 6001        |        |              | 1.00       | 8.25          |             | $\sim$            |                         |                 | 00      | 8.25              |
| 654178      |        |              | 1.00       | 28.88         | REGULATOR   |                   |                         | -1              | 00      | 28.88             |

• Note that the Job Completed sign appears on the invoice.

| Customer | Invoice Quotation Stock Purchase Order Suppl | lier Invoice Cust | omers Supplier | s Booking Diary              |
|----------|----------------------------------------------|-------------------|----------------|------------------------------|
|          | Customer Information                         | Job No.           | 137            |                              |
| Name     | INTERNAL JOB                                 |                   |                | <b>JOB COMPLETED</b>         |
|          | Select Internal Workshop Job from Stock      |                   |                | Recall from stock            |
|          | BFX1234                                      |                   |                | · · ·                        |
|          | ALTERNATOR                                   |                   | Inv. Number 1  | 37 Invoice date 22/01/2013 - |

#### Warranty / Build ID Numbers

All stock items that have been raised through the internal job module are automatically assigned a build ID (warranty) number which is actually the internal job invoice number. NOTE THAT THIS NUMBER SHOULD BE PERMANENTLY STAMPED ON THE PRODUCT.

Both the build ID number & manufacture date are listed on the stock screen, including other relevant information.

#### **Invoicing Internal Job Products**

- Raise an invoice for the customer with usual method
- Click **Add Stock**. A find window appears.
- Select the stock code required and click Add.
- A selection window appears listing all internal jobs in stock. Tick **Show Cost** if you want to compare the costs against all products listed.
- Select the stock item you want to sell by its Build Invoice number and click OK.

| Customer In | woice Quotation Stock Purchase Order Supplie | er Invoice Customers       | Suppliers Booking Diary             |
|-------------|----------------------------------------------|----------------------------|-------------------------------------|
|             | Customer Information                         | Job No. 14                 | 11 Vehicle Information              |
| Name        | SMITH, GREG                                  | Vehicle                    | TOYOTA CAMRY Registration 2STW321   |
| Address     | 55 JUNCTION ROAD                             | Kilome                     | etre Next service                   |
| Address2    |                                              | Repeat 💌                   | Additional Invoice Information      |
| Suburb      | MANSFIELD PARK SA 5012                       | Inv. Nu                    | Invoice date 23/01/2013             |
|             | 08 8321 1256 Fax                             | Account Status Ord/R       |                                     |
| Contact     | Price RETAIL                                 | CASH Techni                | cian SV 💌 \$Incl. Gst No 💌          |
| Add Stock   | Send SMS Receive SMS See All SMS             | JOB INFORMATION            |                                     |
| [           | Code Qty Unit Price D                        | escription *** New line [F |                                     |
| 9           |                                              |                            | Insert Line                         |
|             | 🚾 Select Internal Job                        |                            | X                                   |
|             | Build Inv. No. Build Date Not                | e / Comment                | Cost Labour Cost Part Cost Total OK |
|             | 138 22/01/2013                               | e / Comment                | 21.50 27.14 69.64                   |
|             | 137 23/01/2013                               | 4                          | 31.50 66.01 97.51                   |
|             |                                              |                            |                                     |
|             |                                              |                            |                                     |
| •           |                                              |                            | D                                   |
| Invoice Not |                                              |                            | 0                                   |
|             |                                              |                            |                                     |
|             |                                              |                            | Show cost                           |
| Payment     |                                              |                            | 0                                   |

#### Tracing on hand & sold items

- In the Stock module select the Internal job code
- Click on the **Show On Hand and Sold Stock** button just above the grid. Here you will see a list of both on hand and sold items with information including the build invoice number, build date, sale invoice number and sale date.

| K Stock         |                             |           |               |            |                                         |               |                      | _ X            |
|-----------------|-----------------------------|-----------|---------------|------------|-----------------------------------------|---------------|----------------------|----------------|
| Code:           | BFX1234                     |           | Ed <u>i</u> t | INTER      | NAL JOB                                 | S 🔻           |                      | 0              |
| Description:    | ALTERNATOR                  |           |               |            | Unit:                                   |               | Location:            |                |
| Secondary       |                             |           |               |            | Category                                | ALTERNATOR    | 3                    | ▼              |
| description:    |                             |           | Excludi       | ng GST     |                                         | Including GST | ſ                    |                |
| 🚾 Internal Jobs | i                           |           |               |            |                                         |               |                      | ×              |
| BFX1234         |                             | ALTERNI   | TOD           |            |                                         |               | 1                    | Exit           |
| DI X1234        |                             | ALTERNA   | ATOR          |            |                                         |               | ]                    | EXIL           |
| Build Inv. N    | o. Build Date               | Cost Part | Cost Labour   | Cost Total | Status                                  | Sale Inv. No. | Sale Date            | Note / Comment |
| Build Inv. No   | o. Build Date 38 22/01/2013 |           |               |            | Sol Sol Sol Sol Sol Sol Sol Sol Sol Sol |               | Sale Date 23/01/2013 |                |
| Build Inv. No   |                             | Cost Part | Cost Labour   | 68.64      |                                         |               |                      |                |

#### Return or re-work of an Internal Job Item

To return the item, do the following:

- Find the customer invoice for the item.
- Tick the invoice back to Work in Progress.
- Delete the quantity and press Enter.
- You will be asked if you want to delete this item put back to stock. Click Yes.

If re-work is needed follow the steps below:

- Find the internal job in the Customer invoice module.
- Re-open the internal job card by clicking on the **Recall from stock** button under the **JOB COMPLETED** sign.

| Customer Ir | voice Quotation Stock Purchase Order Suppli | er Invoice Cust    | omers Suppliers Booking            | g Diary                            |  |  |
|-------------|---------------------------------------------|--------------------|------------------------------------|------------------------------------|--|--|
|             | Customer Information Job No. 138            |                    |                                    |                                    |  |  |
| Name        | INTERNAL JOB                                |                    | J                                  | OB COMPLETED                       |  |  |
|             | Select Internal Workshop Job from Stock     |                    |                                    | Recall from stock                  |  |  |
|             | BFX1234                                     |                    |                                    |                                    |  |  |
|             | ALTERNATOR                                  |                    | Inv. Number 138                    | Invoice date 22/01/2013            |  |  |
| Comment     | Auto                                        | Care Software      | Premier                            | Print Date                         |  |  |
|             | Complete Job - Put to Stock Shelf           |                    |                                    |                                    |  |  |
| Add Stock   |                                             | Would you like the | nis job to be recalled from stock? | Work completed                     |  |  |
|             | Code Qty Unit Cost                          | Yes                | No                                 | Hand Unit Total Cost New Line [F9] |  |  |
| ► LAB       | 1.75 18.00 LAB                              |                    |                                    | 31.50 Insert Line                  |  |  |

- Carry out re-work as required. Add additional part and/or labour as requested. Close internal job when completed by clicking on the Complete Job – Put to Stock Shelf button above the grid
- Replace internal job item on customer invoice in normal way. Note that extra component parts and labour will be reflected in the adjusted cost total.

#### **Cost Centres**

In *Auto Care Software* there are three primary methods of implementing your sales and cost of sales ledger accounts.

- Default settings (single sales and cost of sales account)
- By Stock, Billing and Assembly (where you nominate a different sales and corresponding cost of sales account for each sales type)
- By computers (where you nominate a different sales and corresponding cost of sales account for individual computers)

## **IMPORTANT:** We recommend that you consult your accountant when configuring your accounts.

To modify the default Sales and Cost of Sales account setting, do the following:

- Select **System** from the menu at the top of the screen.
- Select System Setup.
- Click on the Ledger tab.
- Make changes according to your business needs.

#### Configuring your cost of sales accounts

#### No special settings (Default configuration)

The default configuration of *Auto Care Software* offers a single sales and corresponding cost of sales accounts. Commonly these are account numbers are:

| Sales account         | 4-1100 |
|-----------------------|--------|
| Cost of Sales account | 5-1100 |

| System Setup                                        |                                                       |                                     | ×             |  |  |  |  |  |  |
|-----------------------------------------------------|-------------------------------------------------------|-------------------------------------|---------------|--|--|--|--|--|--|
| Debtors 1 Debtors 2 Debtors 3 D                     | Debtors 4 Stock Creditors Booking Ledger              | System 1 System 2 System 3 System 4 |               |  |  |  |  |  |  |
| Block data entry on or before this date: 01/07/2010 |                                                       |                                     |               |  |  |  |  |  |  |
|                                                     | SET UP COST CENTERS (Cost and Sales Account settings) |                                     |               |  |  |  |  |  |  |
| No special settings (Uses)                          | default General Ledger Settings at Linked             | Accounts)                           |               |  |  |  |  |  |  |
| By Stock items, Billing cod                         | les and Assemblies                                    |                                     |               |  |  |  |  |  |  |
|                                                     | Sales Account                                         | Cost Account                        |               |  |  |  |  |  |  |
| Stock item                                          | 4-1100 Sales 💌                                        | 5-1100 Purchase (Cost Of Sale)      |               |  |  |  |  |  |  |
| Billing code                                        | 4-8000 Miscellaneous Income                           | Cost of Sales is Wages              |               |  |  |  |  |  |  |
| Assembly                                            | 4-1200 Accessory Sales                                | 5-1200 Other Purchase               |               |  |  |  |  |  |  |
|                                                     |                                                       |                                     |               |  |  |  |  |  |  |
|                                                     |                                                       |                                     |               |  |  |  |  |  |  |
|                                                     |                                                       |                                     |               |  |  |  |  |  |  |
| Du Comotor (Concerto C                              |                                                       | s set by stock categories ON        |               |  |  |  |  |  |  |
| By Computer (Separate S                             | ales & Cost Accounts for each Computer                | •                                   |               |  |  |  |  |  |  |
|                                                     | Sales Account                                         | Cost Account                        |               |  |  |  |  |  |  |
| This Computer                                       | ×                                                     | ·                                   |               |  |  |  |  |  |  |
|                                                     |                                                       | Payroll Settings                    | E <u>x</u> it |  |  |  |  |  |  |

#### Setting ledger accounts by Stock, Billing Code and Assembly

If you select this option, you will able to nominate an individual sales and cost of sales account for each sales type (Stock items, Billing Codes, Assembly).

• To select the accounts, click on the arrow on the right hand side of each field and select the appropriate account from the drop down menu. Note that you cannot set a cost of sales account for Billing Codes, as the cost of sales is wages.

| SET UP COST CENTERS (Cost and Sales Account settings)                         |                                                                                                    |                                                                                                    |  |  |  |  |
|-------------------------------------------------------------------------------|----------------------------------------------------------------------------------------------------|----------------------------------------------------------------------------------------------------|--|--|--|--|
| No special settings (Uses default General Ledger Settings at Linked Accounts) |                                                                                                    |                                                                                                    |  |  |  |  |
| By Stock items, Billing codes and Assemblies                                  |                                                                                                    |                                                                                                    |  |  |  |  |
|                                                                               | Sales Account                                                                                                    | Cost Account                                                                                                    |  |  |  |  |
| Stock item                                                                    | 4-1100 Sales                                                                                                    | 5-1100 Purchase (Cost Of Sale)                                                                                             |  |  |  |  |
| Billing code                                                                  | 4-1150 Billing Code (Sales)                                                                                                    | Cost of Sales is Wages                                                                                                    |  |  |  |  |
| Assembly                                                                      | Chart of Accounts                                                                                                    | 5-1175 Assembly (Cost of Sales)                                                                                            |  |  |  |  |
| <u></u>                                                                       | 4-1100 Sales       4-1150 Billing Code (Sales)       4-1175 Assembly (Sales)       4-1200 Accessory Sales       4-1300 Sales discount | Change historical Sale and Cost accounts in<br>CUSTOMER INVOICES & CREDIT<br>ADJUSTMENT NOTES using account codes<br>above |  |  |  |  |

• To activate your new settings click on the Set all Stock item, Billing Code and Assembly codes in Stock table using account codes selected above button. • To make these changes across the board for existing invoices and credit notes, click on the Change historical Sales and Cost Accounts on customer invoices and credit adjustment notes using account codes above button.

| By Stock items, Billing codes and Assemblies |                                                                                                    |                                                                                                    |  |  |  |  |  |
|----------------------------------------------|----------------------------------------------------------------------------------------------------|----------------------------------------------------------------------------------------------------|--|--|--|--|--|
|                                              | Sales Account                                                                                                    | Cost Account                                                                                                    |  |  |  |  |  |
| Stock item                                   | 4-1100 Sales 🗸                                                                                                    | 5-1100 Purchase (Cost Of Sale)                                                                                             |  |  |  |  |  |
| Billing code                                 | 4-1150 Billing Code (Sales)                                                                                       | Cost of Sales is Wages                                                                                                    |  |  |  |  |  |
| Assembly                                     | 4-1175 Assembly (Sales)                                                                                           | 5-1175 Assembly (Cost of Sales)                                                                                            |  |  |  |  |  |
| $\rightarrow$                                | Set all Stock item, Billing Code & Assembly<br>account codes in STOCK table using account<br>codes selected above | Change historical Sale and Cost accounts in<br>CUSTOMER INVOICES & CREDIT<br>ADJUSTMENT NOTES using account codes<br>above |  |  |  |  |  |
|                                              | Sales and Cost of Sales set by stock categories OFF                                                               |                                                                                                    |  |  |  |  |  |

#### Sales and Cost of Sales Accounts by stock categories

If you want to select individual sales and cost of sales accounts for your stock categories, tick the **Sales and Cost of Sales set by stock categories** box. This allows each sales category to have a unique sales and cost of sales account. Note that to use this feature, you have to select the stock categories **ON** in the **System Setup/Stock** module.

|              | Sales Account                                                                                                    | Cost Account                               |
|--------------|----------------------------------------------------------------------------------------------------|--------------------------------------------|
| Stock item   | 4-1100 Sales                                                                                                    | 5-1100 Purchase (Cost Of Sale)             |
| Billing code | 4-1150 Billing Code (Sales)                                                                                       | <ul> <li>Cost of Sales is Wages</li> </ul> |
| Assembly     | 4-1175 Assembly (Sales)                                                                                           | 5-1175 Assembly (Cost of Sales)            |
|              | Set all Stock item, Billing Code & Assembly<br>account codes in STOCK table using account<br>codes selected above |                                            |

To Set Sales and Cost of Sales accounts for stock categories follow the steps below:

• In the Stock module click on the button next to the **Category** field.

| C Stock            |                 |                      |                  |               |                      |           | _ ×          |
|--------------------|-----------------|----------------------|------------------|---------------|----------------------|-----------|--------------|
| Windows Calculator | Windows Calenda | ar Auto Care Modules |                  |               |                      |           |              |
| Customer Invoice   | Quotation Stoc  | k Purchase Order S   | Supplier Invoice | Customers Sup | pliers Booking Diary |           |              |
| Code:              | 03-77753        | 1                    | Edit STOC        | K WITH SERIAL | NO. S                |           |              |
| Description:       | ALTERNATOR      |                      |                  | Unit:         | EACH                 | Location: | X            |
| Secondary          |                 |                      |                  | Cate          | ory: ALTERNATORS     |           | <b>▼</b> ()  |
| description:       |                 |                      | Excluding GST    |               | Including GST        |           |              |
| Sales Account      | 4-1100 💌        | Average Cost         | 0.00             | ]             | 0.00                 | Last sale | 14/09/2012 💌 |
| Cost Account       | 5-1100 💌        | Retail price         | 0.00             | ]             | 0.00                 | On Hand   | 1.00         |
| Automatic Ma       | arkup           | Trade price          | 0.00             | ]             | 0.00                 | MinStock  | 0.00         |
| O Manual Marku     | up              | Wholesale            | 0.00             | ]             | 0.00                 | MaxStock  | 0.00         |

- The Stock Categories and markup % window appears.
- Click Edit at the bottom of the screen.

| Category                                                                           | Retail %  | Trade % | Wholesale % | Sales Acc         | Cost Acc            |    |
|------------------------------------------------------------------------------------|-----------|---------|-------------|-------------------|---------------------|----|
|                                                                                    | 30.00     |         | 70.00       |                   |                     |    |
| "A" TYPE SERVICE KITS                                                              | 0.00      | 0.00    | 0.00        | 4-1100            | 5-1100              |    |
| "C" TYPE SERVICE KITS                                                              | 0.00      | 0.00    | 0.00        | 4-1100            | 5-1100              |    |
| "D" TYPE SERVICE KITS                                                              | 0.00      | 0.00    | 0.00        | 4-1100            | 5-1100              |    |
| AIR FILTERS                                                                        | 25.00     | 20.00   | 10.00       | 4-1100            | 5-1100              |    |
| ALTERNATORS                                                                        | 40.00     | 30.00   | 0.00        | 4-1100            | 5-1100              |    |
| BATTERIES                                                                          | 40.00     | 30.00   | 20.00       | 4-1100            | 5-1100              |    |
| BRAKES                                                                             | 30.00     | 20.00   | 15.00       | 4-1100            | 5-1100              |    |
| CLUTCH                                                                             | 40.00     | 30.00   | 20.00       | 4-1100            | 5-1100              |    |
| EXHAUST                                                                            | 40.00     | 30.00   | 20.00       | 4-1100            | 5-1100              |    |
| FILTER - AIR                                                                       | 100.00    | 0.00    | 0.00        | 4-1100            | 5-1100              |    |
| FILTER - FUEL                                                                      | 50.00     | 0.00    | 0.00        | 4-1100            | 5-1100              |    |
| FILTER - OIL                                                                       | 50.00     | 0.00    | 0.00        | 4-1100            | 5-1100              |    |
| FUEL FILTERS (PLASTIC)                                                             | 100.00    | 70.00   | 50.00       | 4-1100            | 5-1100              |    |
| GENUINE PARTS                                                                      | 35.00     | 0.00    | 0.00        | 4-1100            | 5-1100              |    |
| KITS                                                                               | 40.00     | 30.00   | 20.00       | 4-1100            | 5-1100              |    |
| t Default Default Category: [EMPTY<br>Calculate automatic markups across the board | CATEGORY] | i       | Set Sale    | es and Cost accou | ints across the boa | rd |

• Select the appropriate sales and cost of sales accounts from the drop down menu corresponding to each category.

| Stock Categories and markup % |          |         |                     | ×                    |
|-------------------------------|----------|---------|---------------------|----------------------|
| Category                      | Retail % | Trade % | Wholesale % Sales A | cc 🔰 Cost Acc 🔺      |
|                               | 30.00    | 50.00   | 70.00 4-1100        | 5-1100               |
| / "A" TYPE SERVICE KITS       | 0.00     | 0.00    | 0.00 4-1100         | 1100                 |
| "C" TYPE SERVICE KITS         | 0.00     | 0.00    | 0 Account Code      | Account Name         |
| "D" TYPE SERVICE KITS         | 0.00     | 0.00    | 0 4-1100            | Sales                |
| AIR FILTERS                   | 25.00    | 20.00   | 10 4-1150           | Billing Code (Sales) |
| ALTERNATORS                   | 40.00    | 30.00   | 0 4-1175            | Assembly (Sales)     |
| BATTEDIES                     | 40.00    | 20.00   | 20 4-1200           | Accessory Sales      |

- After selecting your sales and cost of sales accounts click on the **Calculate automatic mark-ups across the board** button. This will update all sales and cost of sales account to corresponding categories and stock items.
- If you want to update all existing invoices and credit notes according to the new settings, click on the Set Sales and Cost accounts to Invoices and Credit Notes box.

|   | Set Default          | Default Category:          | [EMPTY CATEGORY]              |      |                                                          |
|---|----------------------|----------------------------|-------------------------------|------|----------------------------------------------------------|
| ( | Calculate <u>a</u> u | tomatic markups acros      | s the board                   | -    | Set Sales and Cost accounts across the board             |
|   | New                  | <u>D</u> elete <u>E</u> di | t <u>C</u> ancel <u>S</u> ave | Exit | Set Sales and Cost accounts to Invoices and Credit Notes |

#### Sales and Cost of Sales Accounts by Computers

By selecting this feature a unique sales and cost of sales account can be set for individual workstations. (A network version of *Auto Care Software* is required). Note that these settings must be configured at each individual workstation

- Select By Computer (Separate Sales & cost of Sales Accounts for each computer)
- From the drop down menus select the sales and cost of sales account for the computer.

| Sales and Cost of Sales set by stock categories ON<br>By Computer (Separate Sales & Cost Accounts for each Computer) |               |                                   |   |                  |   |               |
|----------------------------------------------------------------------------------------------------|---------------|-----------------------------------|---|------------------|---|---------------|
| 1                                                                                                    | This Computer | Sales Account                     |   | Cost Account     |   |               |
|                                                                                                    |               | Chart of Accounts<br>4-1100 Sales | A | Payroll Settings | 3 | E <u>x</u> it |

#### Job/Time Recording and Reports Module

The **Job/Time Recording and Reports Module** has been specifically designed to enable you to record and report the exact times your technicians have been working on a given job. If you have more than one technician working on a job, it records each individual time accordingly. But not only does it record time spent working on jobs, when it implemented, it is designed to clock your employees on, record the time they spend working on various jobs, as well as recording various breaks (i.e. morning tea, lunch, etc) and finally when they clock off for the day.

You can create and modify the *internal jobs* as required. Furthermore, you can have full control over error correction of times (e.g. an employee forgets to clock off for the day and it may create problems in recording his times).

#### **Requirements and Set up**

The **Job/Time Module** uses bar codes to record the technician's name against a job number. Therefore, initially you will need to ensure that the Barcode *Font* is installed on your computer. If you cannot find the Font on your computer, the Auto Care CD has a folder with the Barcode Font in it, ready to install if needed.

#### Installing Barcode Fonts

To ascertain whether your computer has the Barcode font installed, carry out the following:

• Click on the Start button on your computer screen and select Run.

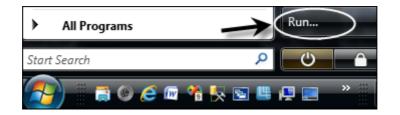

 Once the Run box has opened up, delete what ever is in the Open box and type the following exactly as it is written here: %systemroot%\fonts. Then click OK.

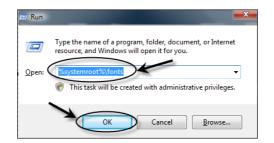

• The *Fonts* folder will open up. Have a look to see if the font **3 of 9 Barcode** is there or not. If it is, skip the next few steps.

| <u>F</u> ile <u>E</u> dit <u>V</u> iew <u>T</u> ools <u>H</u> elp |                                                                               |   |
|-------------------------------------------------------------------|-------------------------------------------------------------------------------|---|
| 崎 Organize 👻 📲 Views 👻                                            |                                                                               | 0 |
| Favorite Links                                                    | Name Font type Size                                                           | ^ |
| **         Dropbox           **         Music                     | Agency FB<br>TrueType<br>21.2 KB                                              | Ξ |
| Recently Changed<br>More »                                        | O Agency FB Bold<br>OpenType<br>59.2 KB O Aharoni Bold<br>OpenType<br>49.1 KB |   |
| Folders                                                           | Y Algerian Andalus                                                            |   |

• If you cannot find the font **3 of 9 Barcode** In the very top left hand corner, click on the *File* menu. Select Install a New Font.

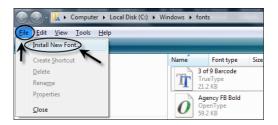

- The Add Font window appears. All you need to do now is select your drive (in which you placed the Auto Care DVD), select the *barcodefont* folder and in the top box, select the font by clicking on it. Finally, click OK. A small screen will quickly pop up and the font will then be installed on your computer. It can be seen in the *Fonts* folder which is still open. Once you are satisfied that the Barcode font has been installed, close the *Fonts* folder.
- Due to the fact that the **Job/Time Module** uses bar codes to carry out the recording, you will also need a barcode reader. Your Auto Care agent can assist you with this, if you don't already have one.

 The next thing you need to do is to turn on the ability to print bar codes for your employees. To do this, start Auto Care and go into System Setup in the System menu. Once it has opened up, select the Debtors 4 tab and you will see a tick box where you can turn ON or OFF the technician barcodes. Put a tick in it by clicking on it and then click Exit.

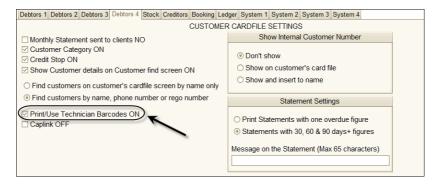

You can now go in and set up all your technicians with barcodes. To do this, go to the *Utility* menu and select *Servicemen Card File*. When it opens up, you will see two new features. One is the ability to add a *Barcode* to become the employee's barcode (this can be their initials, their employee number, or anything you like, as long as it is only 12 characters long (letters, numbers or both) and there are NO spaces in it). The other new feature is the ability to print out the barcodes.

| Servicemen Card                   | file                                   |
|-----------------------------------|----------------------------------------|
| Serviceman Code                   | Barcode                                |
| Department                        | Workshop                               |
| Title                             |                                        |
| First name                        |                                        |
| Surname                           |                                        |
| Jobtitle                          |                                        |
| Address                           |                                        |
| Telephone                         |                                        |
| Mobile                            |                                        |
| Cost / hour<br>Set Default Servic | 0.00<br>eman Print Servicemen Barcodes |
| <u>N</u> ew <u>P</u> r            | ev Next Find Delete Cancel Save Exit   |

#### **Entering Barcodes for Servicemen**

Once you have entered the barcodes, click the *Print Servicemen Barcodes* button and you can then select the number of barcodes you want to print for each employee

and print them on the default printer. You can print them on 'sticky labels' and attach them where ever you like or, print them onto normal A4 paper, laminate it and place it next to the barcode scanner.

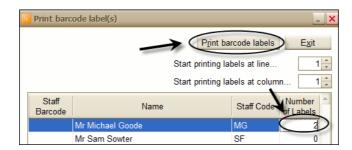

The printed barcodes will look like this:

| MG                | SF               |
|-------------------|------------------|
| Mr Michael Gordon | Mr Fred Schaffer |

#### Managing Job/Time Barcodes

Once you have your employee barcodes set, you now need to have a look at the existing *Fixed Job* barcodes, add, modify and delete to suit your needs. To access this area, click on the *System* menu and at the bottom, you will see the *Job/Time Recording* module. Click on it and the Job/Time menu will be displayed.

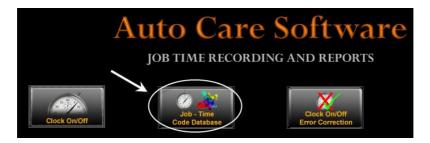

 Click on the Job/Time Code Database icon. Once selected, the following screen will appear. It contains all the System Jobs (E. G. Morning Brake, Delivery, Cleaning, etc) currently in the system.

| arcode (> 900000) | Job Description         | ]                        | E <u>x</u> it  |
|-------------------|-------------------------|--------------------------|----------------|
| Barcode           | Job Description         | Default for Clock In/Out | New            |
| 00001             | Clock On/Off            |                          | Delete         |
| 00002             | Morning Break           |                          |                |
| 00003             | Lunch Break             |                          | <u>C</u> ancel |
| 00004             | Afternoon Break         |                          | Save           |
| 00005             | Evening Break           |                          |                |
| 00006             | Midnight Break          |                          |                |
| 00010             | Delivery                |                          |                |
| 00020             | Cleaning<br>Time On/Off |                          |                |
|                   |                         |                          |                |

From this screen, you can add, edit and /or delete the existing **System Jobs**. The third column **defaults for Clock In/Out** indicating that when an employee comes to work in the morning, they can clock straight onto their first job and the system will also clock them on for the day (or whichever is selected in the third column).

- When you are finished setting it all up, click on the **Print Barcodes** button. Select the barcodes and the number you want to print out. Then click **Print barcode labels**.
- You can print out these barcodes to either stickers or an A4 sheet and then laminate it.

|         |                 | Print barcode labels Exit  |
|---------|-----------------|----------------------------|
|         | Start p         | rinting labels at line 1   |
|         | Start p         | rinting labels at column 1 |
| Barcode | Description     | Number of labels           |
| 900001  | Clock On/Off    | 1                          |
| 900002  | Morning Break   | 1                          |
| 900003  | Lunch Break     | 1                          |
| 900004  | Afternoon Break | 1                          |
| 900005  | Evening Break   | 1                          |
| 900006  | Midnight Break  | 1                          |
| 900010  | Delivery        | 1                          |
| 900020  | Cleaning        | 1                          |
| 900030  | Time On/Off     | 1                          |
|         |                 |                            |

And again, this is what the barcodes look like:

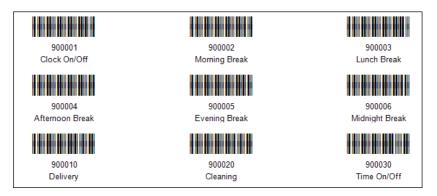

Now that you have set it all up, you have all your barcodes printed and your barcode scanner in place it is time to get to work and start recording the times.

#### **General Operation and Reporting**

Once you have set up the **Job/Time Module**, the use of it is quite easy. Basically, at the top right hand corner of every job card will be a barcode. This barcode is the actual job number written in a format so that it can be scanned.

| Serviceman ID : SV |  |
|--------------------|--|
| 1992               |  |
| LCON               |  |
|                    |  |
| ode: 2980          |  |

The advantage of this system is that instead of trying to read the times either written on the job card by the technician or a time stamp from a card clocking machine, all the times are actually stored in a database where it can be read at a later stage, at your leisure.

The actual time recording module needs to be actively up on the screen of the computer upon which it is designated to run. You may have an old computer (from home or replaced out of the general computer population and is just sitting in the corner collecting dust) which may be ideal for this. All you need to do is run the Auto Care program and ensure that the bar code reader is installed and up and running (again, if you are not too sure about this, your Auto Care agent can assist you with it).

• To start recording times, click on the **Clock On/Off** icon on the main menu screen in the Job Time Recording and Reports module and the recording screen will open up.

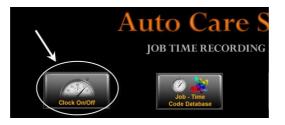

• The recording screen is now waiting for you to scan the first employee's barcode. Once it is scanned, the name of the employee will appear and all they need to do now is to scan their job card to record their name and time against it. If they are starting a System Job, they can just scan the appropriate job from the preprinted list. On the screen you will see that an employee who has clocked on for the day as well as clocking onto their first job.

| C Job / Time                         |                    |                     |        |               | ×                       |
|--------------------------------------|--------------------|---------------------|--------|---------------|-------------------------|
| 06/02/2013 15:21:29                  |                    | New Login           |        |               | E <u>x</u> it           |
| Staff barcode<br>02<br>Mr John Brown | Job Number         |                     |        |               |                         |
| Job Number                           | Job                | Start               | Finish | Time in hours | Same time in<br>minutes |
| 900001 Clock                         | < On/Off           | 06/02/2013 15:22:00 |        | 0.00          | 0.00                    |
| 145 Toyot                            | ta Corolla 2WWW321 | 06/02/2013 15:22:00 |        | 0.00          | 0.00                    |

The system now has started recording your employees' time and when they are issued another job, they can either clock off the existing job or just clock on to the new job. The **Job/ Time Module** will clock them off their existing job and clock them onto their new job.

The **New Login** button at the top is there to be used when the next employee is ready to log on. It is also used not only for the next employee but, when any employee wants to update their records. When clicked, it presents an empty log in screen and when the employee scans their name, it shows their current times.

Eventually, by the end of the day, they will have clocked on and off a number of charge-able jobs as well as system jobs. The following figure shows a basic example of a day's work (this is only an example and has only two jobs logged on it). It shows that the start and finish date for the jobs as well as the time spent on them.

| 06/02/2013 16:17:51                |                      | <u>N</u> ew Login   | New Login                  |                     |                 |  |  |
|------------------------------------|----------------------|---------------------|----------------------------|---------------------|-----------------|--|--|
| taff barcode<br>2<br>Ir John Brown | Job Number<br>900001 |                     |                            |                     |                 |  |  |
|                                    | [                    |                     |                            | [ <u>-</u> [        | Same time in    |  |  |
| Job Number                         | Job                  | Start               | Finish                     | Time in hours       | minutes         |  |  |
|                                    | Job<br>Clock On/Off  | 06/02/2013 15:22:00 | Finish 06/02/2013 16:18:23 | 1 ime in hours 0.94 |                 |  |  |
| 900001                             |                      |                     |                            |                     | minutes<br>56.3 |  |  |
| 900001<br>145                      | Clock On/Off         | 06/02/2013 15:22:00 | 06/02/2013 16:18:23        | 0.94                | minutes         |  |  |

#### **Rectifying Entry Errors**

If there is an error of some sort in the actual time recorded, the manager/supervisor can make amendments in the **Job/Time Module**.

• Click on the Clock On/Off Error Correction.

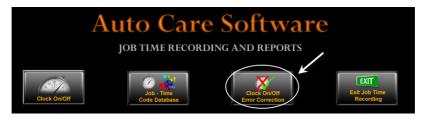

- The log in screen appears (exactly the same as the normal Clock On / Clock off screen),
- To carry out an error correction, all you need to do is to scan the barcode of the employee, whose times require adjusting, then select the offending entry and adjust it accordingly. Use the **Tab** key to move from one column to the next in the line. To make changes to a date, click on the date and overtype it. To move the cursor within the field use the **Enter** key.

#### **Job/Time Reports**

The reports from the time recording system can be accessed from the same menu.

| Auto Care<br>Job time recordin |                                  | ·e                                 |
|--------------------------------|----------------------------------|------------------------------------|
| Clock On/Off                   | Clock On/Off<br>Error Correction | Exit<br>Exit Job Time<br>Recording |
|                                |                                  |                                    |
| Job/Time Report by Technicians | Job/Tir                          | ne Report by Job Number            |

#### Job / Time Report by Technicians

Once selected, this report allows you to generate a report based on a daily period (from midnight to midnight). Obviously, you can change the selection criteria to suit your needs and report on the times you require.

| 🔽 Job / Time Re | eport               | ×              |
|-----------------|---------------------|----------------|
| Start date      | 06/02/2013 00:00:00 | <u>O</u> K     |
| Ending date     | 06/02/2013 23:59:59 | <u>C</u> ancel |

The report displays all the technicians' activity details for the selected period.

|                                |                       |                       |              | <b>y Technician</b><br>16/02/2013 23:59:59     |            |                 |
|--------------------------------|-----------------------|-----------------------|--------------|------------------------------------------------|------------|-----------------|
| Name                           | Clo<br>Start          | ock ON<br>Stop        | Job #        | Job Description                                |            | Time<br>(hours) |
| <u>JB) Mr John Brown</u>       | 06/02/2013<br>3:22 PM | 06/02/2013<br>4:18 PM |              | Staff barcod                                   | le: 02     |                 |
|                                |                       |                       | 145          | Toyota Corolla 2WWW321                         |            | 0.18            |
|                                |                       |                       |              | Afternoon Break                                |            | 0.20            |
|                                |                       |                       | 146          | Toyota Camry VOW 787                           |            | 0.56            |
| Total Clocked                  | I On time (hours)     | 0.94                  |              | Productive ti                                  | me         | 0.74            |
|                                | Final Total           | 0.94                  |              |                                                |            | 0.74            |
| otal clocked on time (hours) - | these are the hours v | ve pay to techni      | cians. If te | chnician is not clocked ON at all or still clo | cked ON th | nis fiqure      |

As can be seen from this report, it shows when the technician clocked on and off for the day as well as showing all the jobs he worked on and the time spent on each, culminating in their productive time in hours and as a percentage of their total time clocked on for the day.

#### Job / Time Report by Jobs

This report shows the jobs worked from the date entered to the date entered.

| V Job / Time Report by dates |              |                |  |  |
|------------------------------|--------------|----------------|--|--|
| Start date                   | 06/02/2013 💌 | <u>O</u> K     |  |  |
| Ending date                  | 06/02/2013 💌 | <u>C</u> ancel |  |  |

| unshine Auto Repairs<br>hursday, 7 February 2013 10:01 AM |       |                        |                          |         |              | Page:             | 1/1 |
|-----------------------------------------------------------|-------|------------------------|--------------------------|---------|--------------|-------------------|-----|
|                                                           |       | Job / Tin<br>From 06/  | ne Repor<br>02/2013 to 0 | -       | obs          |                   |     |
|                                                           | Job # | Description            | Hours                    | Charged | Hours Worked | Charged vs Worked |     |
|                                                           | 145   | Toyota Corolla 2WWW321 |                          | 0.20    | 0.18         | 111.11%           |     |
|                                                           | 146   | Toyota Camry VOW 787   |                          | 2.00    | 0.56         | 357.14%           |     |
|                                                           |       |                        | Total                    | 2 20    | 0 74         | 297 30%           |     |

The information presented this time, as indicated above, shows the hours allocated (assigned when the billing code is set up) and the real hours worked (hours charged – recorded by the use of the barcodes and the reader, etc), and finally the effective percentages. This report uses the assigned times allocated to billing codes. For correct information to be presented and for it to be accountable, whenever any labour related work is carried out, it must be recorded against a labour related billing code as this gives a better indication of productivity.

#### Job / Time Report by Job Number

This report shows all the technicians who worked on a specific job number.

• Select the job number you wish to report on. Once you enter the job number, the input screen will pick up the customers details before you click OK, allowing you to make sure that you have the correct job number.

| 🔽 Job / Time Rej | port by JobNumber |                | × |
|------------------|-------------------|----------------|---|
| Job Number       | Π                 | <u>0</u> K     |   |
|                  | Ľ                 | <u>C</u> ancel |   |

| Sunshine Auto Rep<br>Wednesday, 6 February 20 |                     |                               |                 | P                  | age: 1/1     |
|-----------------------------------------------|---------------------|-------------------------------|-----------------|--------------------|--------------|
|                                               | Jobtime Re          | eport by Job Numbe            | r               |                    |              |
| Job Number 145                                |                     |                               |                 |                    |              |
|                                               |                     |                               |                 |                    |              |
| WHITEHEAD, SUE TOY                            | OTA COROLLA 2WWW321 |                               |                 |                    |              |
| WHITEHEAD, SUE TOY                            | Start               | Finish                        | Hours           | Cost/Hour          | Total Labour |
|                                               |                     | Finish<br>06/02/2013 15:32 PM | Hours<br>0.1778 | Cost/Hour<br>27.50 | Total Labour |

The report generated shows you all the technicians who worked on a particular job (assuming that they clocked on to it). It breaks down the start and finish times, the hours worked, the cost per hour for the technician (set when you set your technicians up) and finally, the total money generated for the job created from labour alone.

One final thing to note: if your barcode reader fails in some way, you can still manually enter the employee barcode and job number details by typing them into the appropriate fields.

#### Productivity report by Employee and/or Department

#### Setting up Departments

If you want to create productivity reports by departments, you have to enter the name of your departments in the System Setup.

• To enter departments, go to **System Setup** and select **Sytem3** page and click on the **Enter Departments** button.

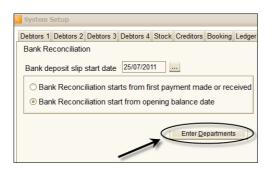

• The Enter Departments on Departments screen appears. Click New to enter a department, and enter its name. Note that a department can be deleted only if it is not selected for a technician.

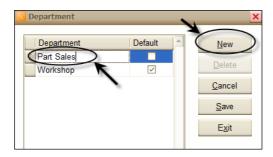

- To select a department for a technician, go to go to the UTILITY and select the **Servicemen Card File** module.
- Click on the down arrow next to the **Department** Field and select the appropriate department.

| Servicemen Card | file          |
|-----------------|---------------|
| Serviceman Code | GJ Barcode 01 |
| Department      | Workshop      |
| Title           | Department    |
| First name      | Part Sales    |
| Surname         | Workshop      |
| Jobtitle        |               |

#### Creating Productivity report

• Click on the **Productivity Report by Employee and/or Department** on the **Job/Time** Menu

| C Productivity r | eport by Employee and/or Department    | ×              |
|------------------|----------------------------------------|----------------|
| Start date       | 06/02/2013 💌                           | <u>0</u> K     |
| Ending date      | 07/02/2013 🔻                           | <u>C</u> ancel |
|                  | elected employee<br>elected department |                |
| Employee         | GJ                                     |                |
|                  | Title First Name Last Na               | ame 🔺          |
|                  | Garry Jones                            |                |
|                  |                                        |                |
|                  |                                        |                |
|                  |                                        | *              |

• As a default the **Report for a selected employee** button is ticked. Simply enter the start and ending date, select the employee form the **Employee** down-drop menu and click **OK**.

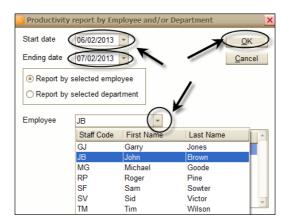

| Sunshine Aut<br>Thursday, 7 Februa | <b>to Repairs</b><br>ary 2013 11:48 AM |       |                                   |               |                | Page: 1/      |
|------------------------------------|----------------------------------------|-------|-----------------------------------|---------------|----------------|---------------|
| JB John Brown                      |                                        |       | ductivity Re<br>06-02-2013 to 07- |               |                |               |
| Job number                         | Job Description                        |       | Hours worked                      | Hours charged | % Productivity |               |
| 145                                | Toyota Corolla 2WWW321                 |       | 0.18                              | 0.00          | 0.00%          | No Job Card 🛛 |
| 146                                | Toyota Camry VOW 787                   |       | 0.56                              | 0.00          | 0.00%          | No Job Card   |
|                                    |                                        | Total | 0.74                              | 0.00          | 0.00%          |               |

The report shows the Employee name, the productivity report start and ending dates, Job number, Job description, Hours Worked, Hours Charged and % Productivity. Total hours and total productivity % are also printed.

• To create a report by departments, tick the **Report by department** radio button. Enter the start and ending date, select the department form the **Department** down-drop menu and click **OK**.

| Sunshine Aut<br>Thursday, 7 Februa | to Repairs<br>arv 2013 12:03 PM |       |                                  |               |                | Page: 1/1     |
|------------------------------------|---------------------------------|-------|----------------------------------|---------------|----------------|---------------|
| Part Sales                         |                                 |       | ductivity Re<br>6-02-2013 to 07- |               |                |               |
| Job number                         | Job Description                 |       | Hours worked                     | Hours charged | % Productivity |               |
| 145                                | Toyota Corolla 2WWW321          |       | 0.18                             | 0.00          | 0.00%          | No Job Card 🗌 |
| 146                                | Toyota Camry VOW 787            |       | 0.56                             | 0.00          | 0.00%          | No Job Card 🔲 |
| 148                                | Toyota Camry 2STW321            |       | 0.00                             | 0.00          | 0.00%          | Logged on     |
| 147                                |                                 |       | 0.00                             | 1.00          | 0.00%          |               |
| 148                                |                                 |       | 0.00                             | 1.00          | 0.00%          |               |
|                                    |                                 | Total | 0.74                             | 2.00          | 270.27%        |               |

The report shows the Department, the productivity report start and ending dates, the Job number, Job description, Hours Worked, Hours Charged and % Productivity. Total hours and total productivity % are also printed.